#### **Tutorial Cadastro de Contratação no Novo Divulgação**

#### 1 - Acessar o Novo Divulgação no Comprasgov:

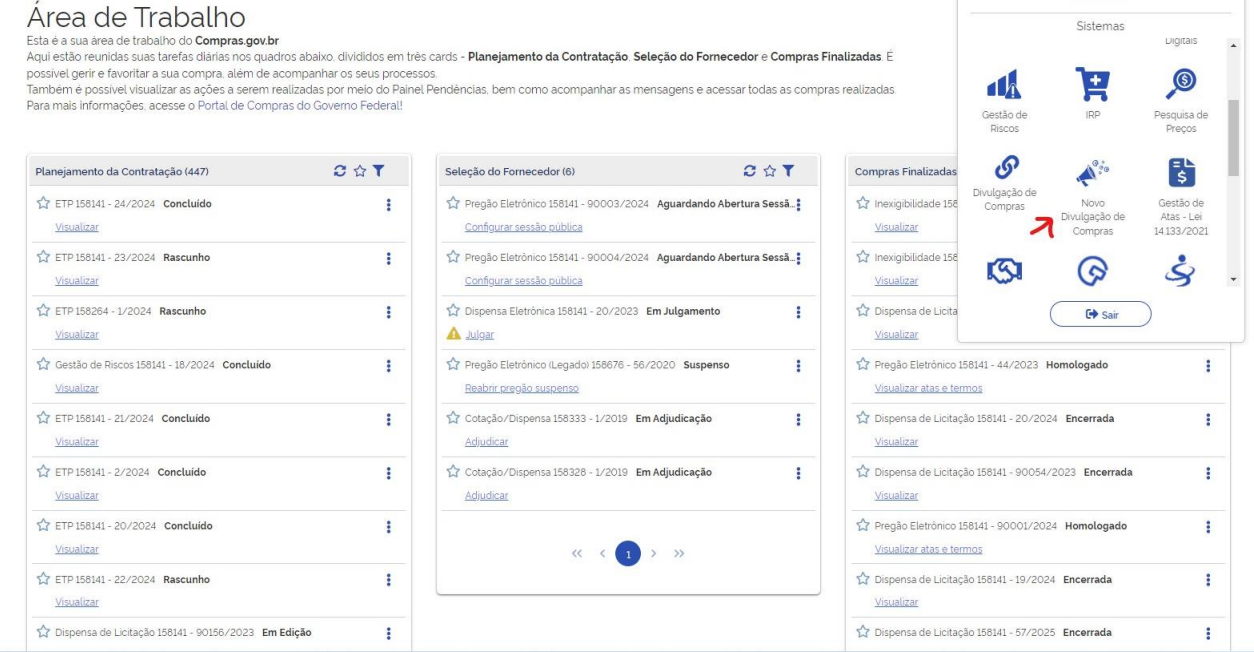

2 - Pesquisar se tem alguma contratação com o objeto, ou seja, verificar se a contratação foi planejada e consta no PCA.

Pode ser que a contratação tenha sido planejada, mas ficou junto com outra demanda em uma mesma DFD que já foi utilizada. Nesse caso, criar uma nova contratação e explicar que foi cadastrada no PGC, segundo a DFD nº XX/202X.

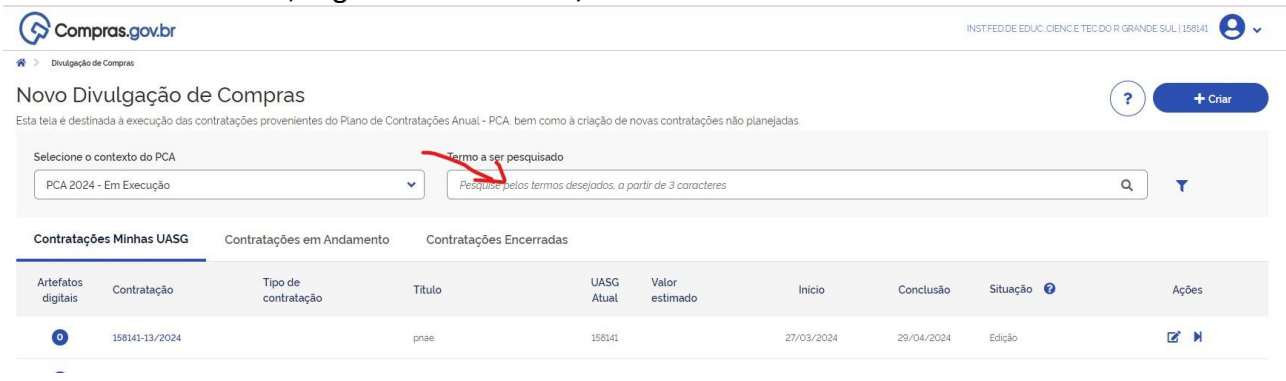

3 - Caso a contratação tenha sido planejada e tenha uma DFD, clicar em  $\mathbb{F}_e$  e editar (vá ao passo 08).

4 - Caso a contratação não tenha sido planejada, clicar em "Criar":

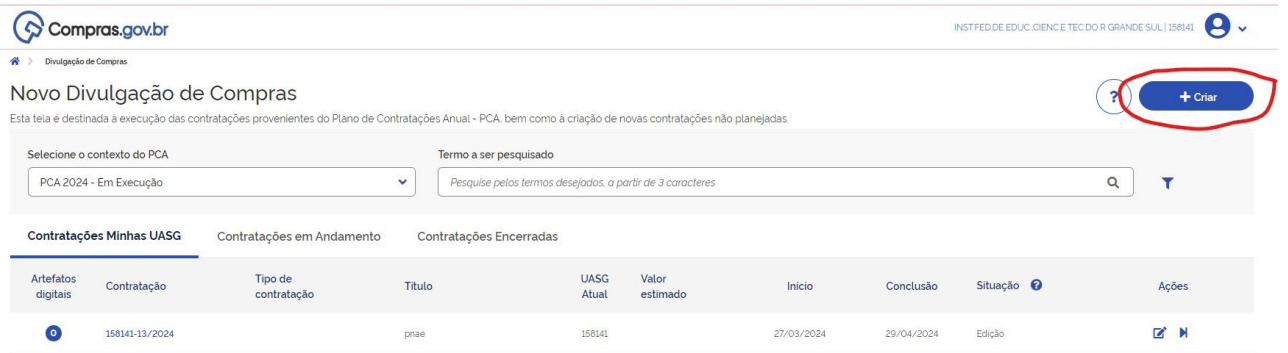

# 5- Vai abrir a seguinte tela:

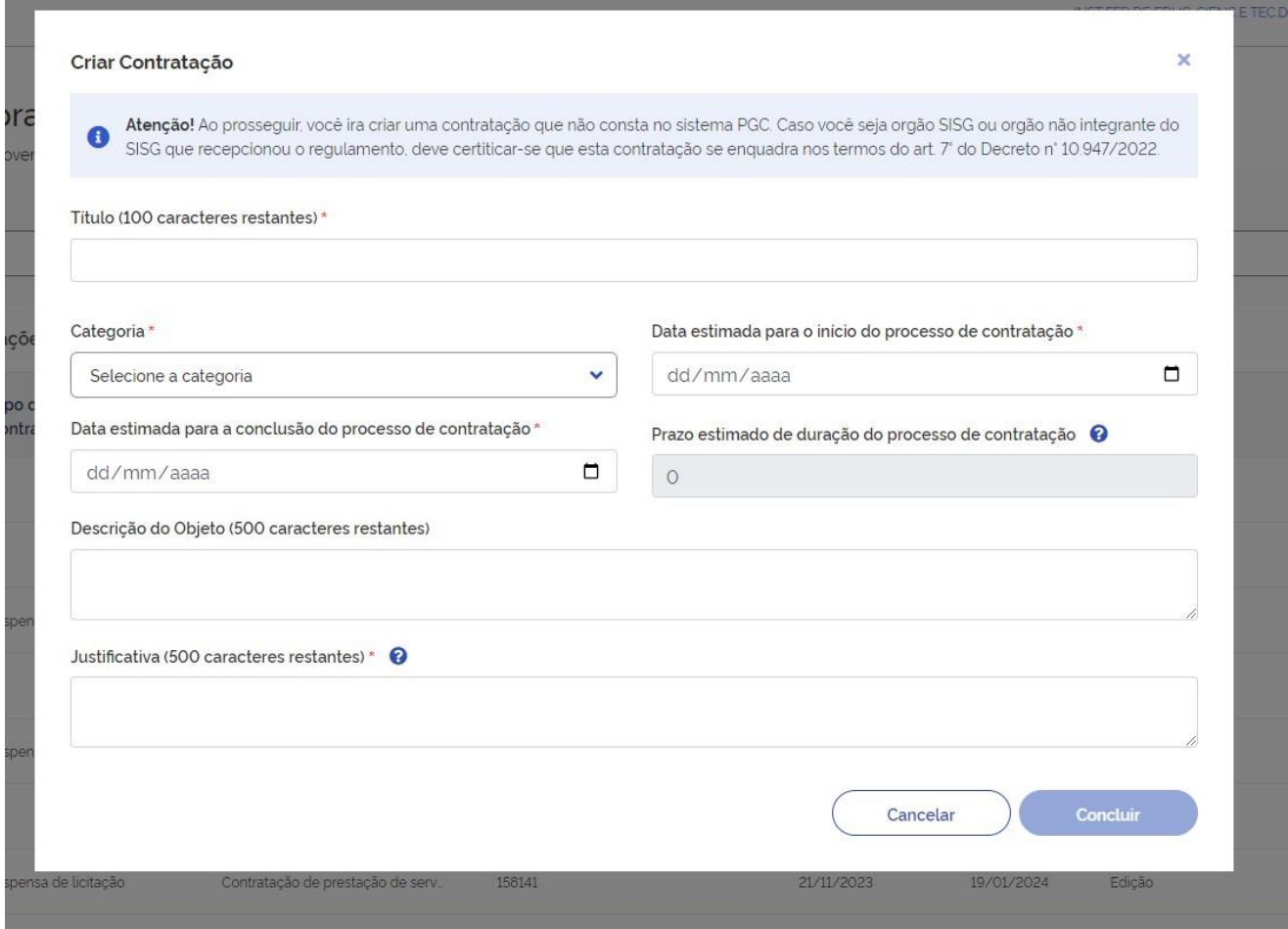

6 - Preencha com as informações do processo e depois clique em "concluir":

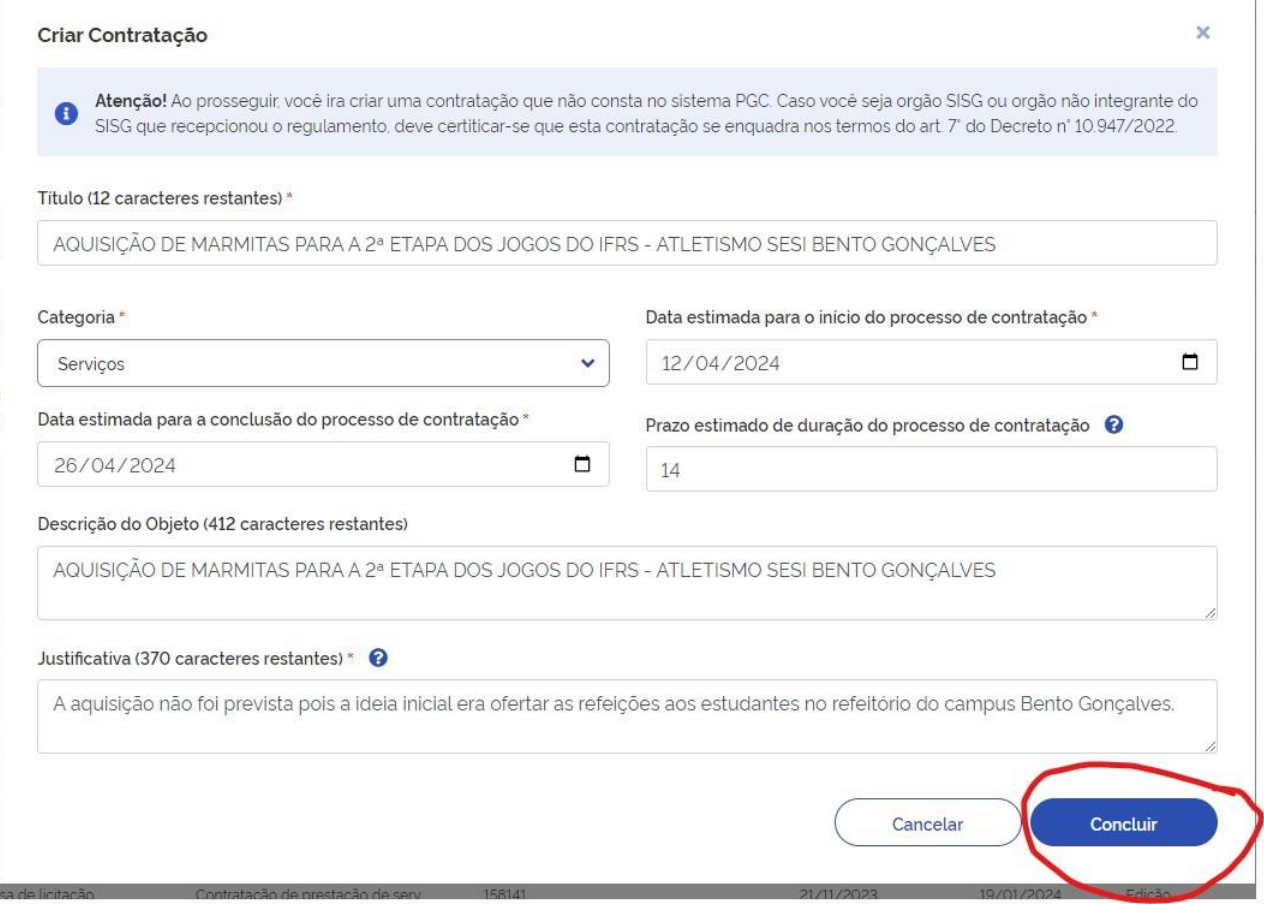

# 7 - O sistema vai confirmar a inclusão da contratação:

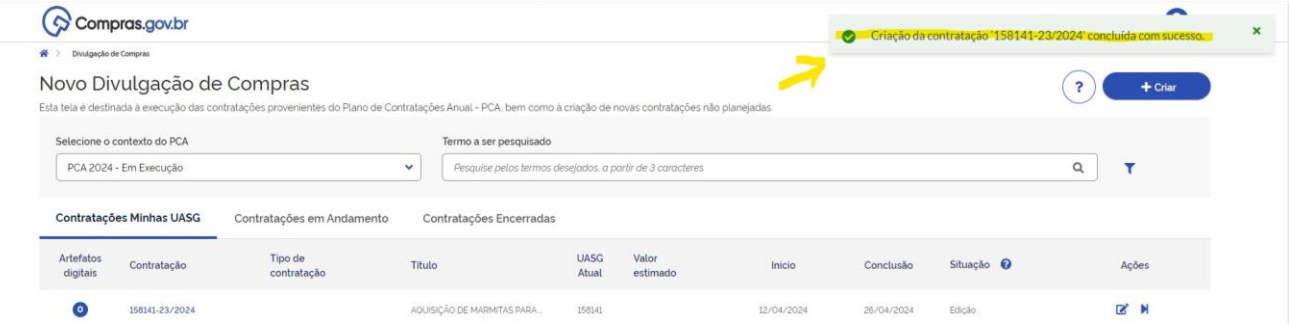

# 8 - A contratação vai aparecer na listagem, conforme acima. Clique em <sup>2</sup>. Aparecerá a tela abaixo:

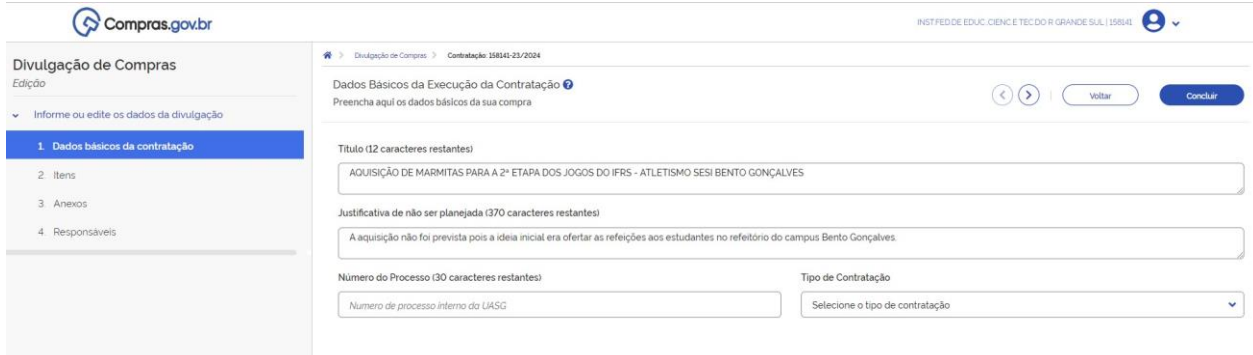

 $\begin{array}{c} \hline \end{array}$ 

9 - Ao preencher o tipo de contratação, aparecerão novos itens para preenchimento, conforme abaixo. Selecionar o fundamento legal. Informações complementares é opcional o preenchimento:

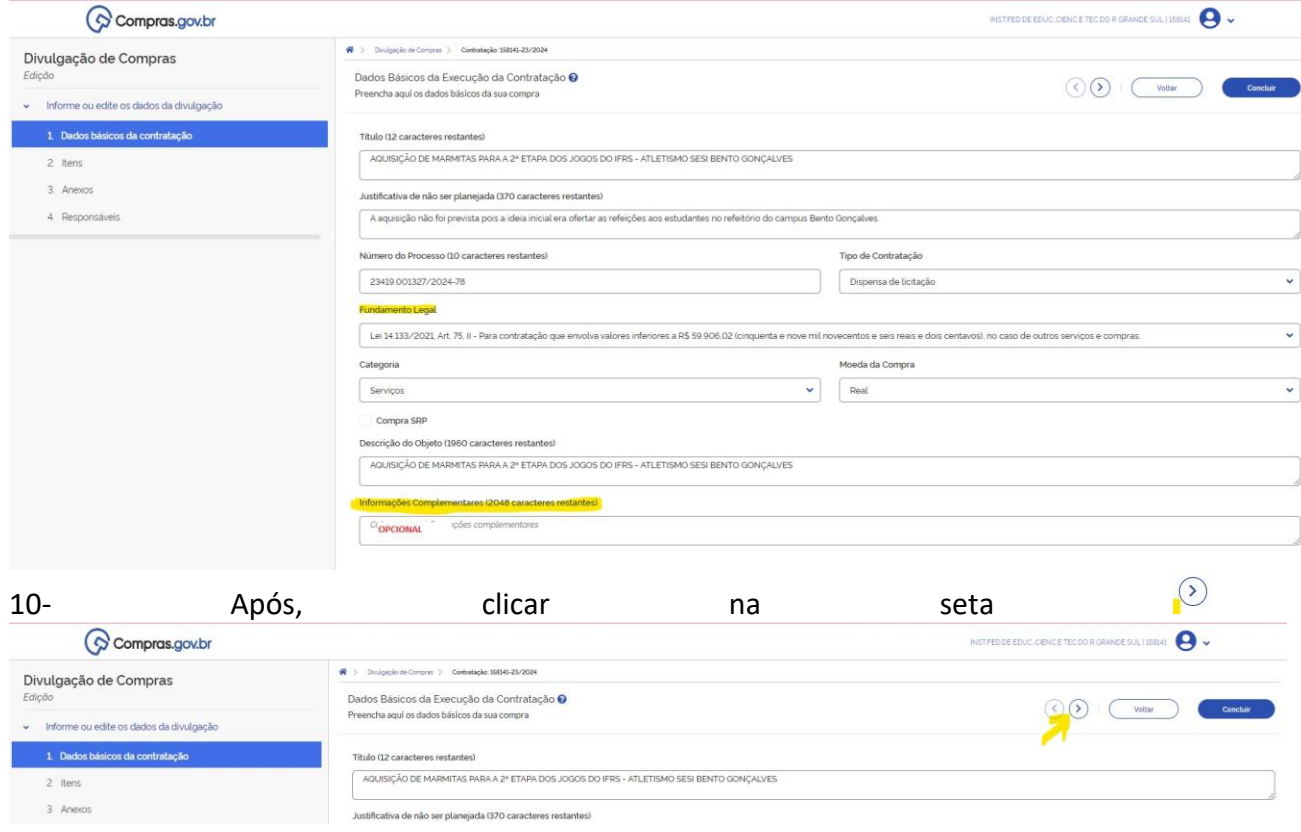

#### 11 - Abrirá a aba para inclusão de itens. Clicar em "adicionar":

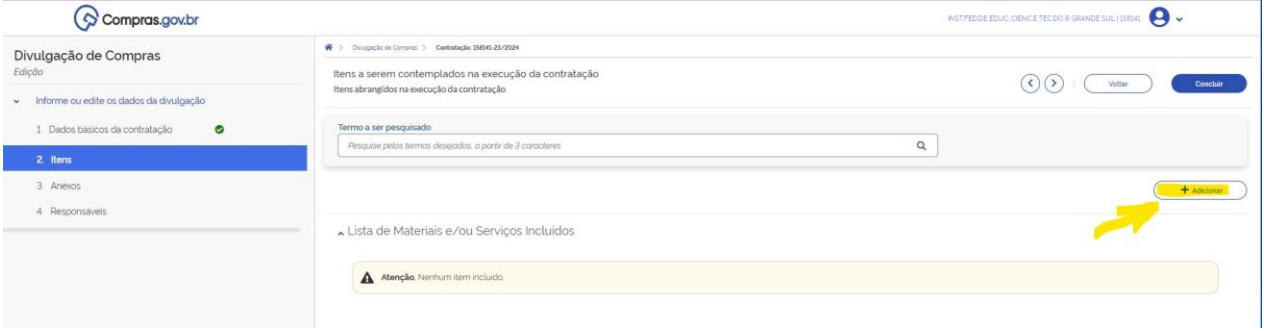

12 - Na tela seguinte, procure o item desejado, de acordo com a ND fornecida na disponibilidade orçamentária. Clicar em "+":

 $\circ$ 

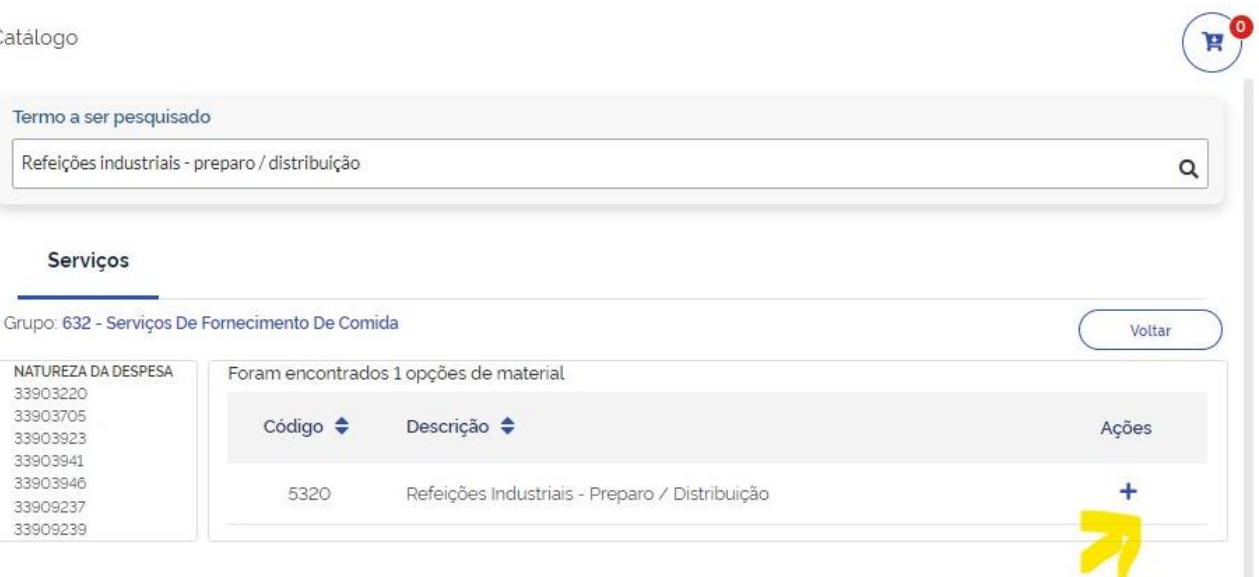

#### 13- Selecionar a Unidade de Medida e informar o valor unitário:

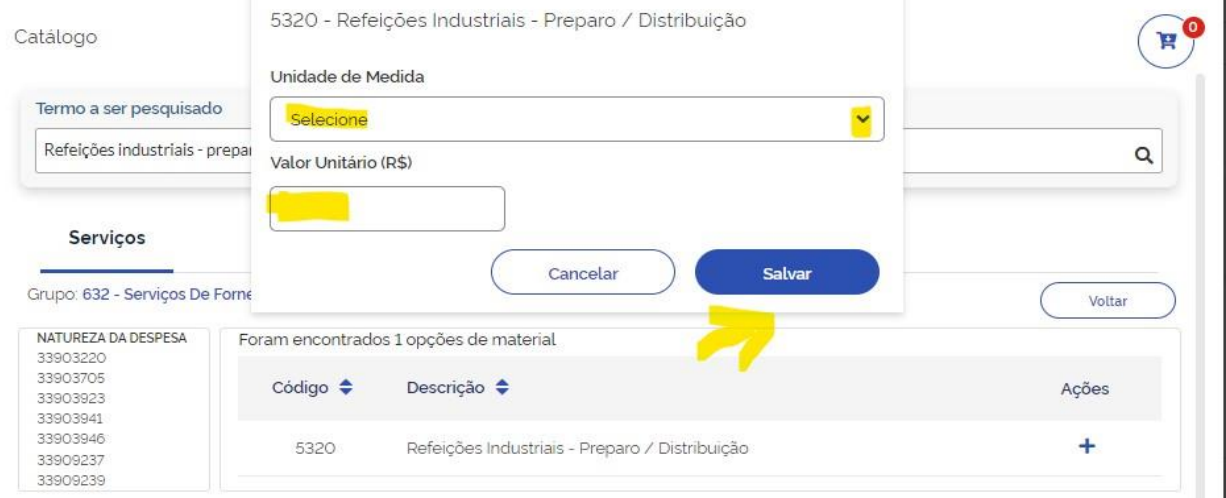

#### 14 - Deve aparecer a mensagem "Item armazenado na lista":Item armazenado na lista. ×  $10<sup>1</sup>$  $\left(\begin{array}{c} \mathbf{H} \end{array}\right)$ a ser pesquisado  $\bigodot$   $\bigodot$   $\bigodot$   $\bigodot$   $\bigodot$   $\bigodot$   $\bigodot$   $\bigodot$   $\bigodot$ .<br>ções industriais - preparo / distribuição  $\alpha$ erviços 632 - Serviços De Fornecimento De Comida Voltar EZA DA DESPESA Foram encontrados 1 opções de material + Adicionar 220<br>705<br>923<br>941<br>946<br>237 Código  $\triangleq$  Descrição  $\triangleq$ Ações 5320 Refeições Industriais - Preparo / Distribuição  $\ddot{}$

15 - Clique no ícone do carrinho: Catálogo Ħ Termo a ser pesquisado Refeições industriais - preparo / distribuição  $\alpha$ Serviços Grupo: 632 - Serviços De Fornecimento De Comida Voltar NATUREZA DA DESPESA Foram encontrados 1 opções de material 33903220 33903705 Código  $\triangleq$ Descrição + Ações 33903923 33903941 33903946 5320 Refeições Industriais - Preparo / Distribuição  $\ddot{}$ 33909237 33909239

#### 16 - E, depois de todos os itens estarem no carrinho, clique em "Adicionar itens no DC":

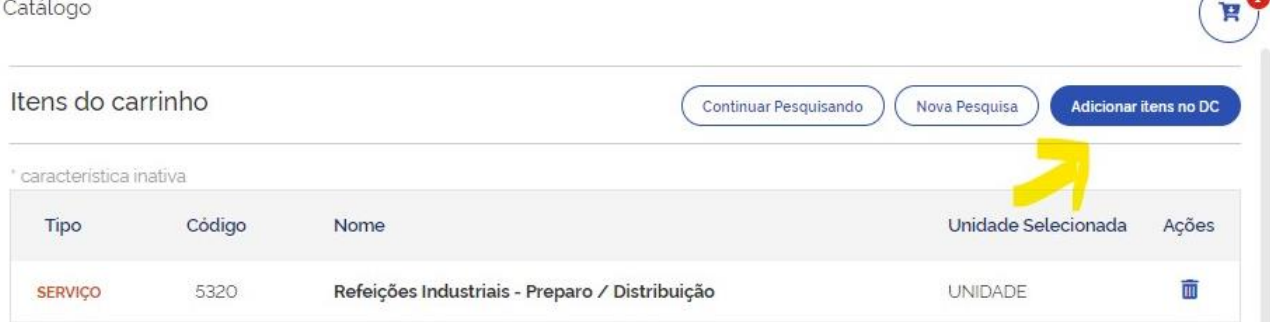

#### 17 - Caso esteja de acordo, confirme a inclusão:

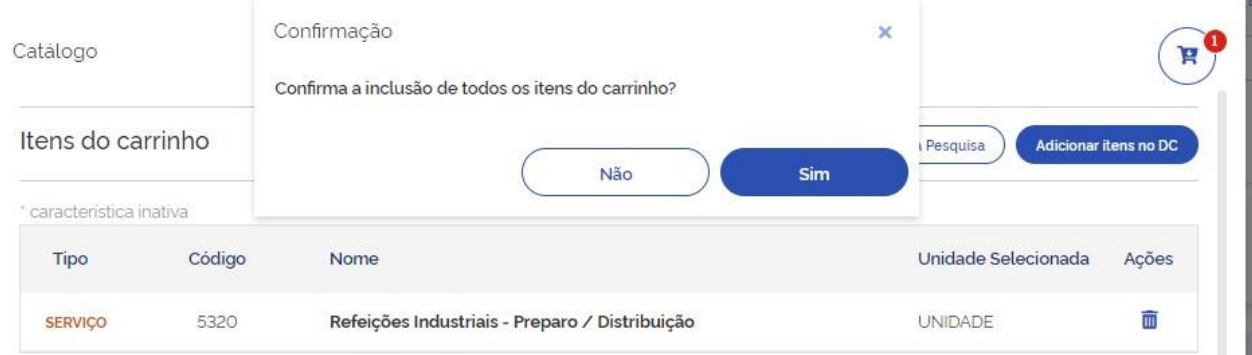

18 - Após confirmar, na aba itens, pode ser editado o "apelido" do item. Clique na seta para preencher outras informações do item:

 $\blacksquare$ 

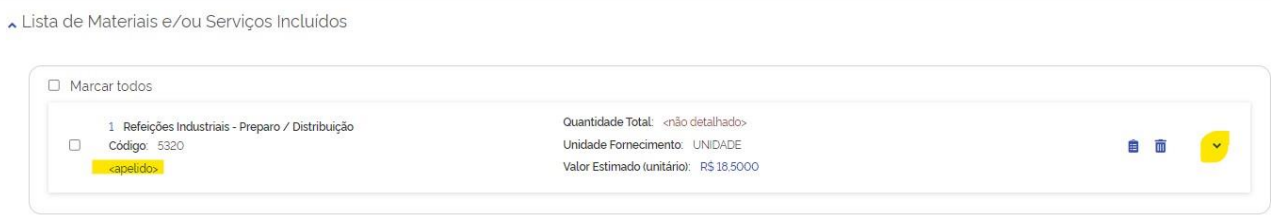

19 - Na aba "Detalhes", informe a descrição completa do item. Não é necessário preencher o campo "informações complementares". Clique em "Salvar". Aparecerá a mensagem " Item salvo com sucesso!" :

Lista de Materiais e/ou Serviços Incluídos

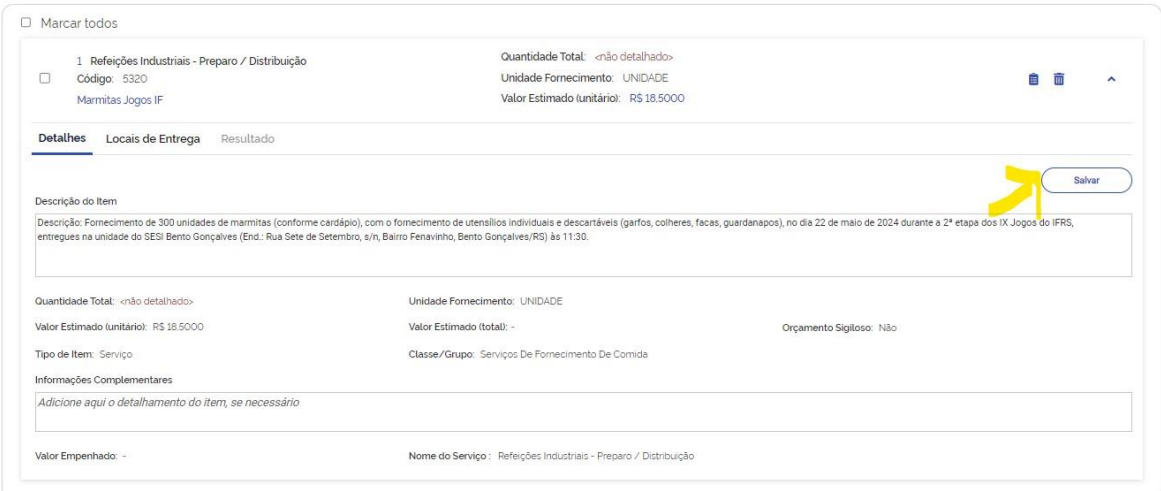

# 20- Clique em "locais de entrega":

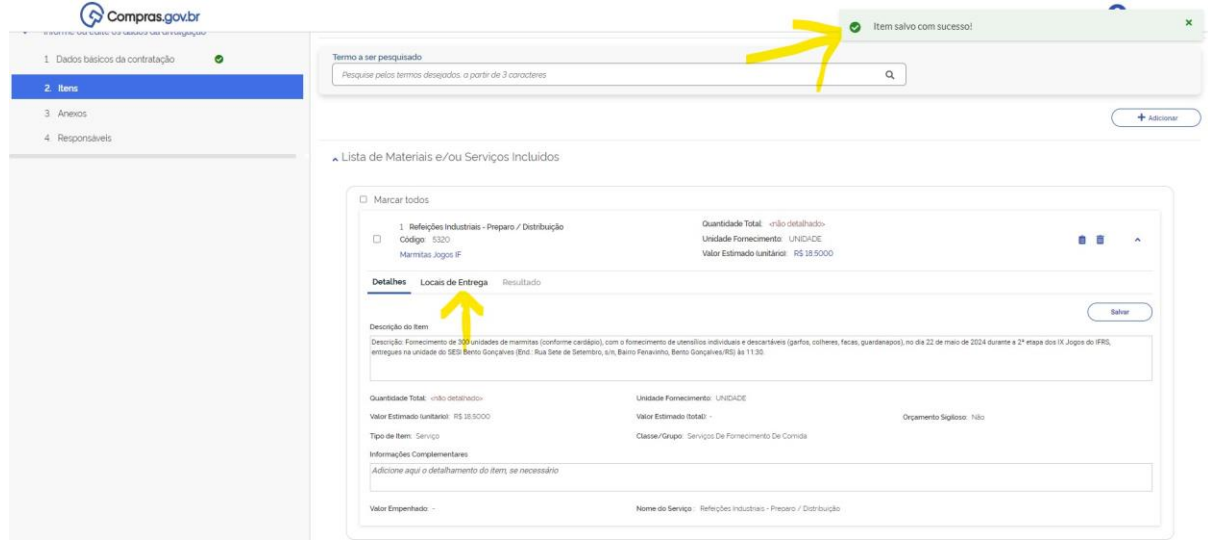

21 - Clique em "+ Local de entrega":

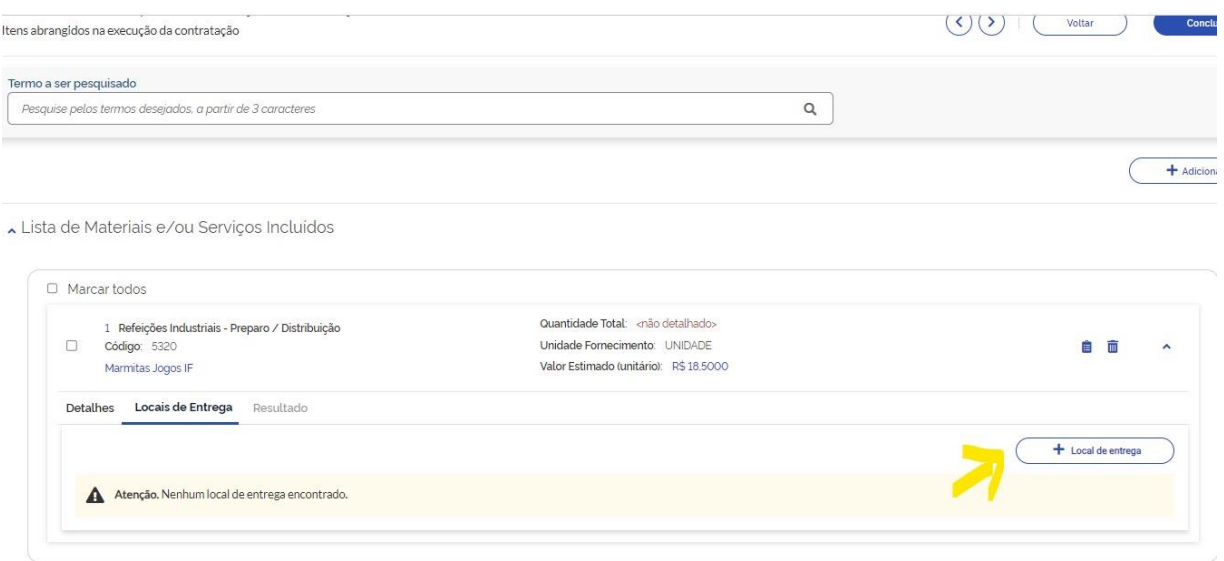

22 - Na tela seguinte, preencha o CEP e complemente com as informações faltantes. Algumas o sistema informa automaticamente. Também informe a quantidade. Clique em "salvar":

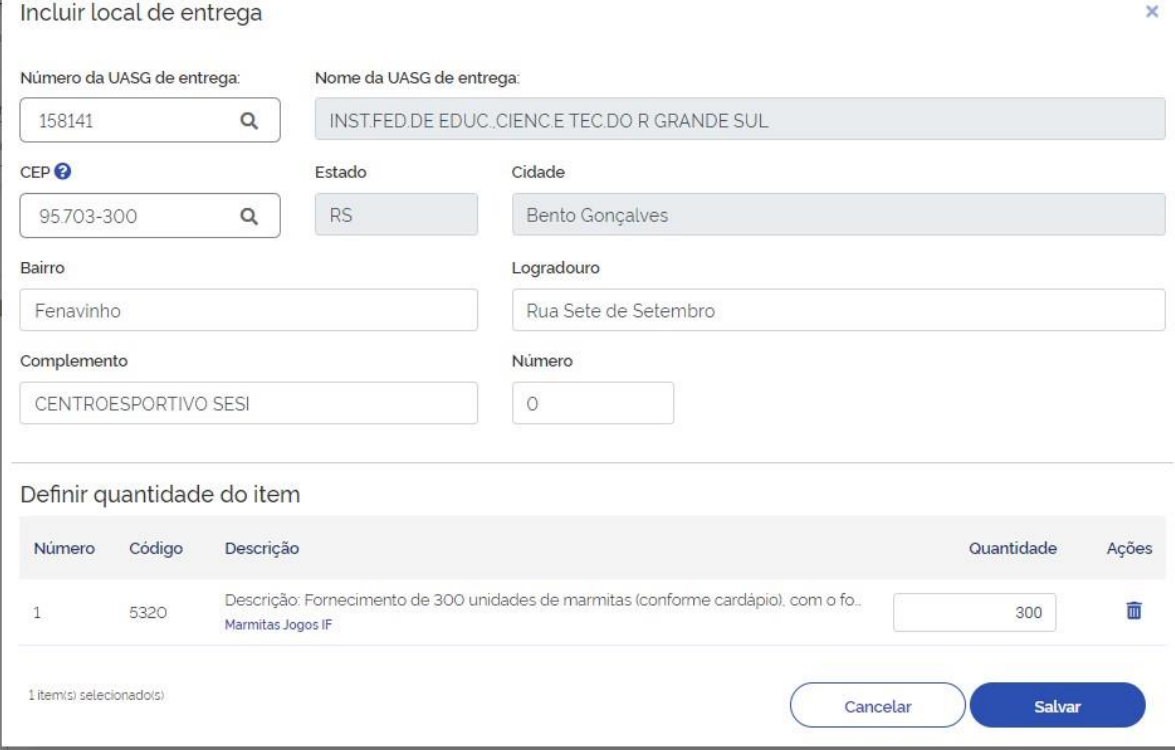

23 - Após salvar o local de entrega, informe a empresa vencedora. Clique em "Resultado":

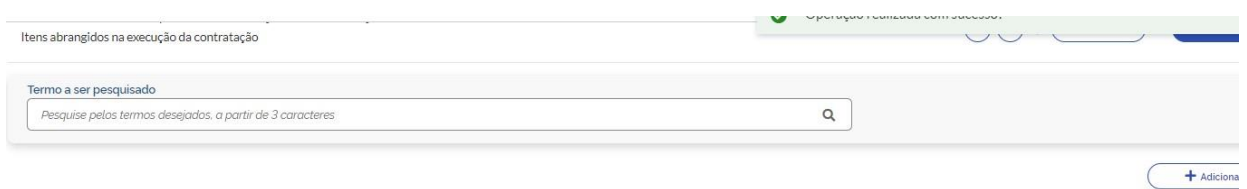

Lista de Materiais e/ou Serviços Incluídos

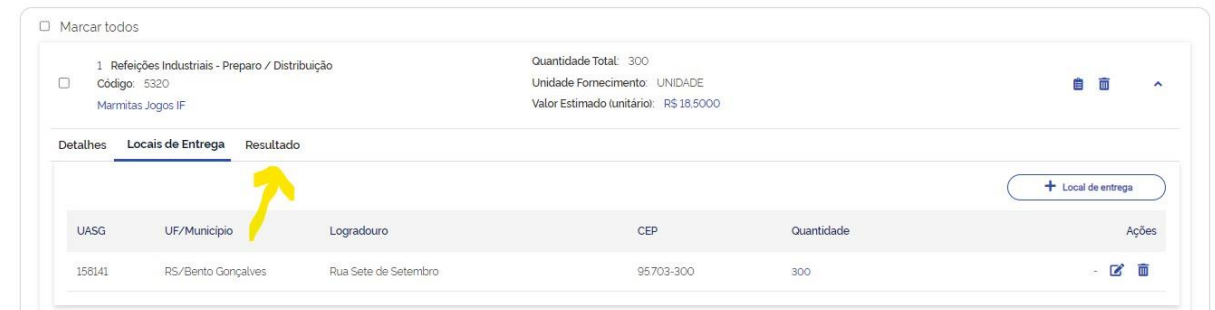

### 23 - Clique em "+ Resultado":

A Atenção. Nenhum resultado encontrado.

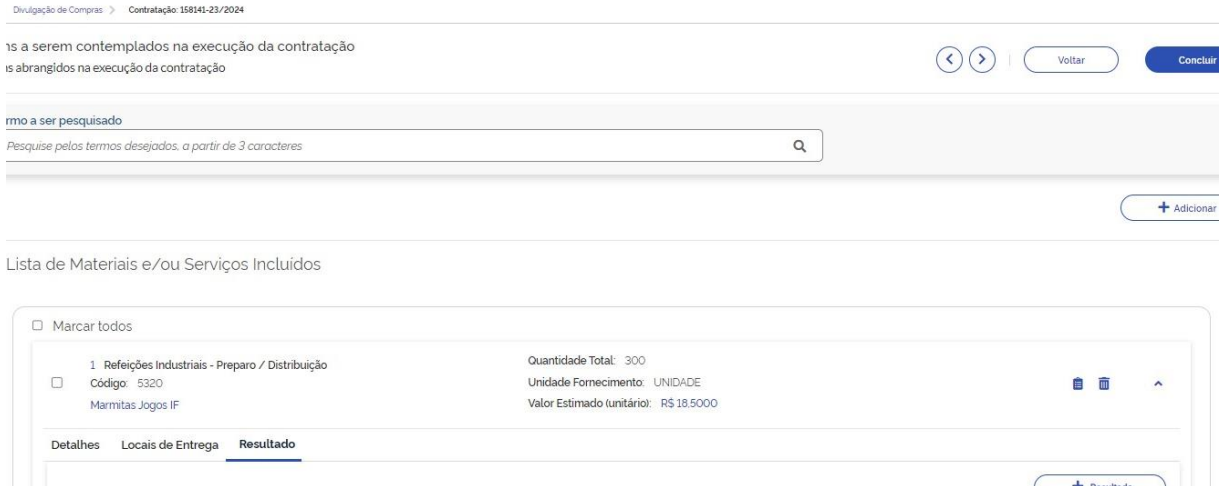

24 - Informe o CNPJ do fornecedor, o valor do item constante na proposta, a quantidade a ser fornecida. Clique em "Salvar":

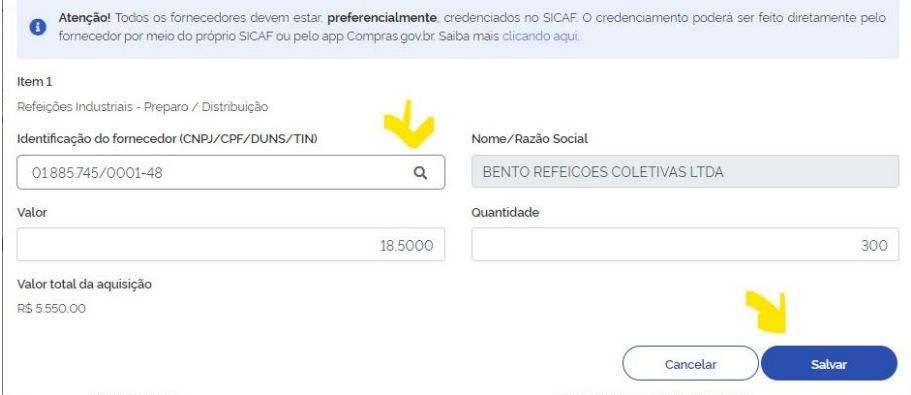

25 - Agora, passaremos à aba "Anexos". Para isso, pode clicar no menu lateral em "Anexos" ou clicar na seta destacada abaixo:

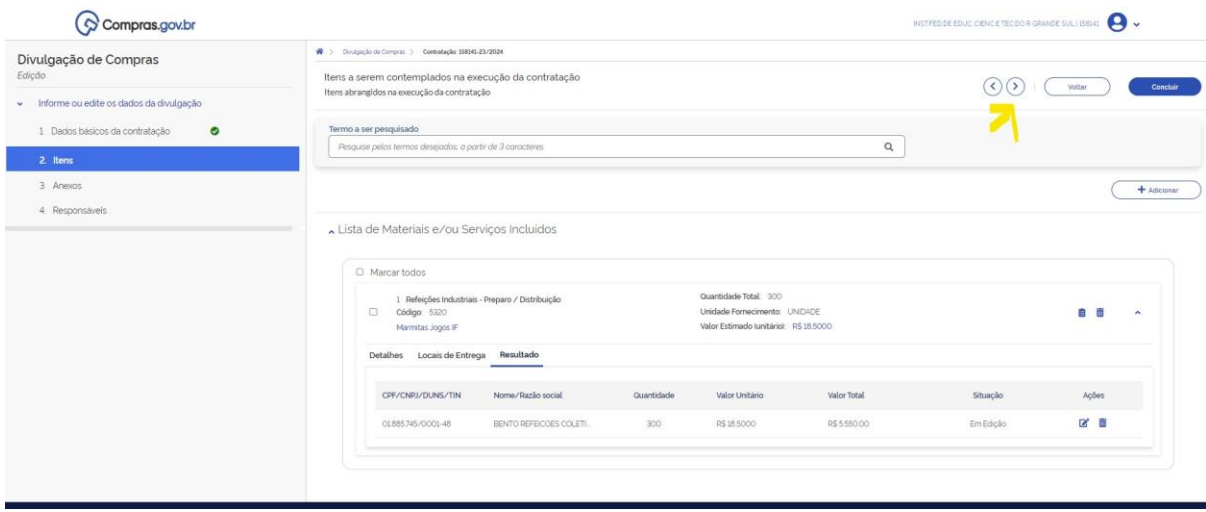

#### 26 - Clique em "+ Anexar".

Os "artefatos vinculados" se tratam de documentos como Aviso de Dispensa e Termo de Referência, por exemplo, que foram feitos no Compras e que, na hora de sua edição, foi informado o número da contratação. Esses documentos aparecem automaticamente.

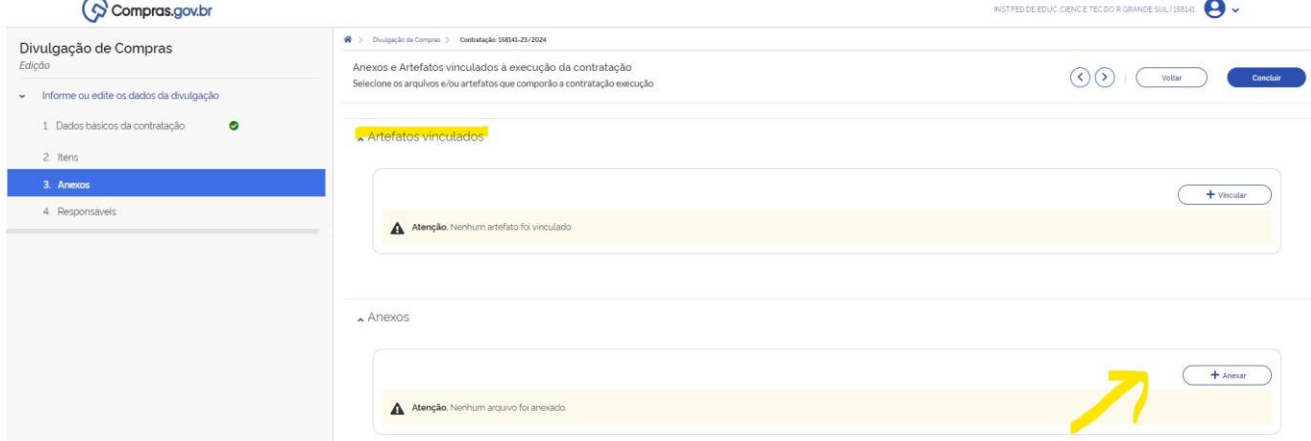

27 - Após clicar em "+ Anexar", aparecerá a tela abaixo. Selecione o Tipo do artefato (no caso do processo inteiro, deve ser selecionado "outros") e selecione o arquivo que aparecerá na publicação. Feito isso, a opção "Anexar" estará disponível. Clique em "Anexar":

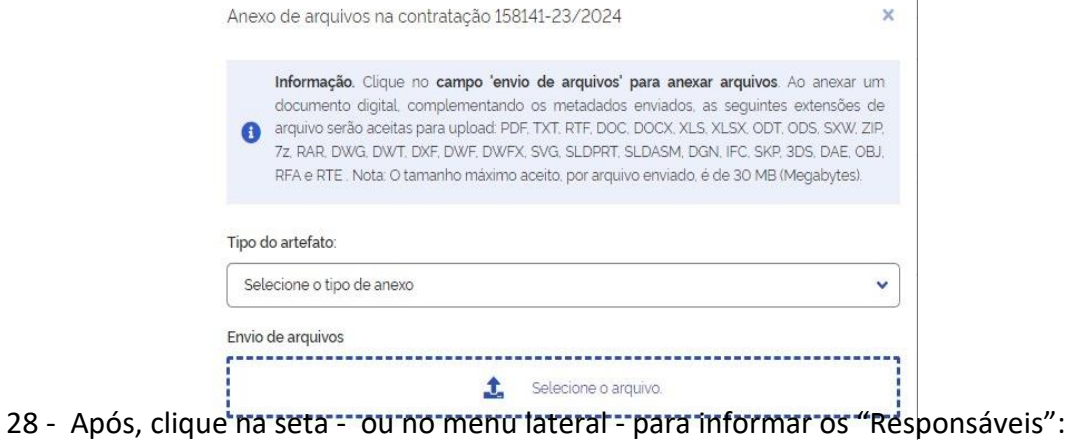

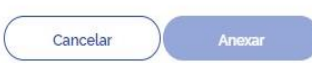

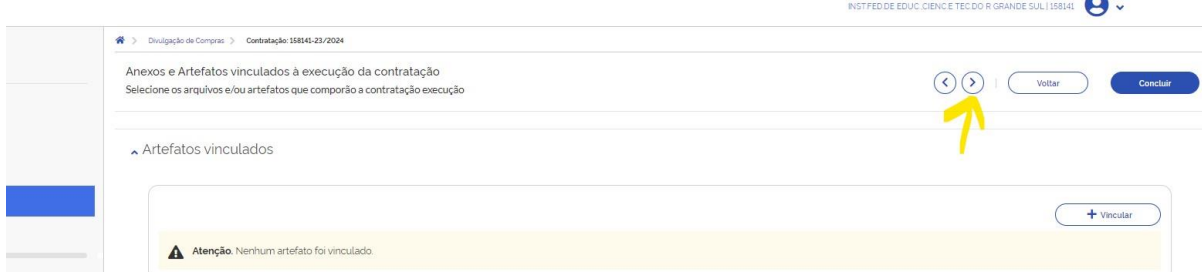

## 29 - Clique em " + Adicionar":

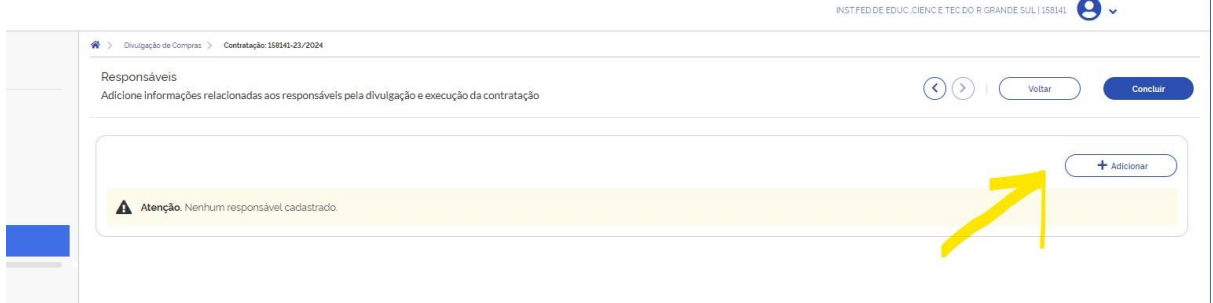

#### 30 - Informe o CPF, o e-mail e o cargo/função:

- a) Ao informar o CPF, o nome do servidor aparecerá automaticamente.
- b) Caso apareça a mensagem "e-mail inválido" verifique se não tem um espaço no final ou qualquer outra parte do endereço de e-mail. Se tiver apague o espaço. Geralmente esse procedimento resolve.
- c) Para a divulgação são necessários responsáveis do tipo "Responsável pela contratação direta" e " Autoridade competente". Na reitoria informamos o requisitante como "Responsável pela contratação direta" e o Reitor como "Autoridade competente".

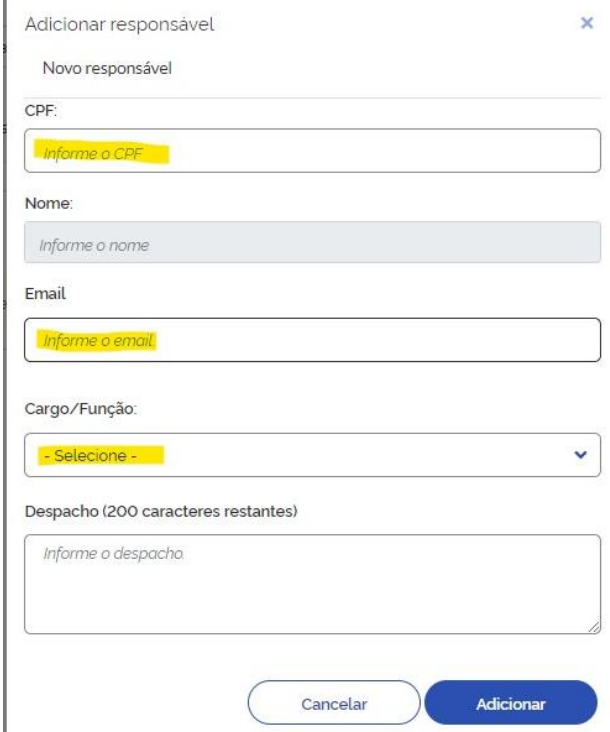

31 - Aparecerá a mensagem "Responsável inserido". Clique em " + Adicionar", caso não tenha informado todos eles. Se constar todos os responsáveis, clique em "concluir":

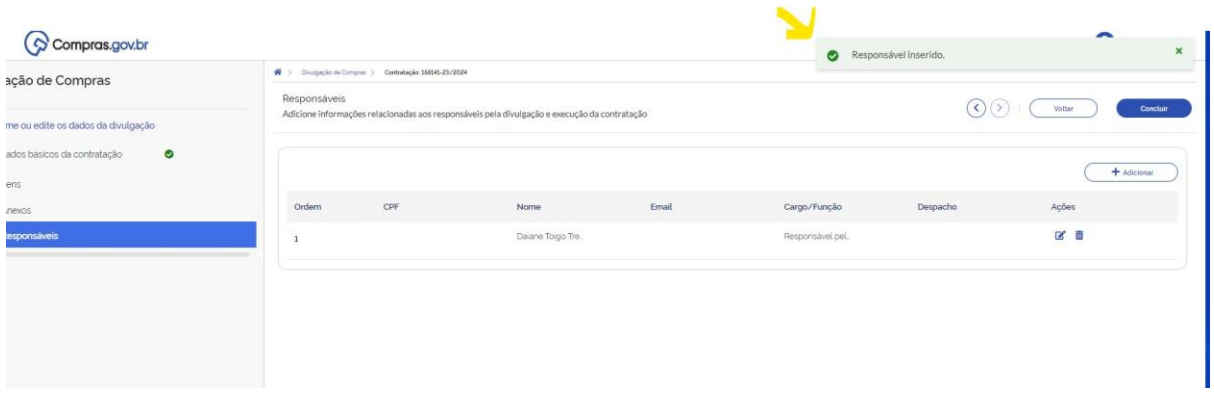

32 - Aparecerá a mensagem " Registro salvo". Leia essa tela com cuidado e, caso esteja de acordo, clique em divulgar a contratação ou em "editar contratação":  $\sim$  1  $\sim$ 

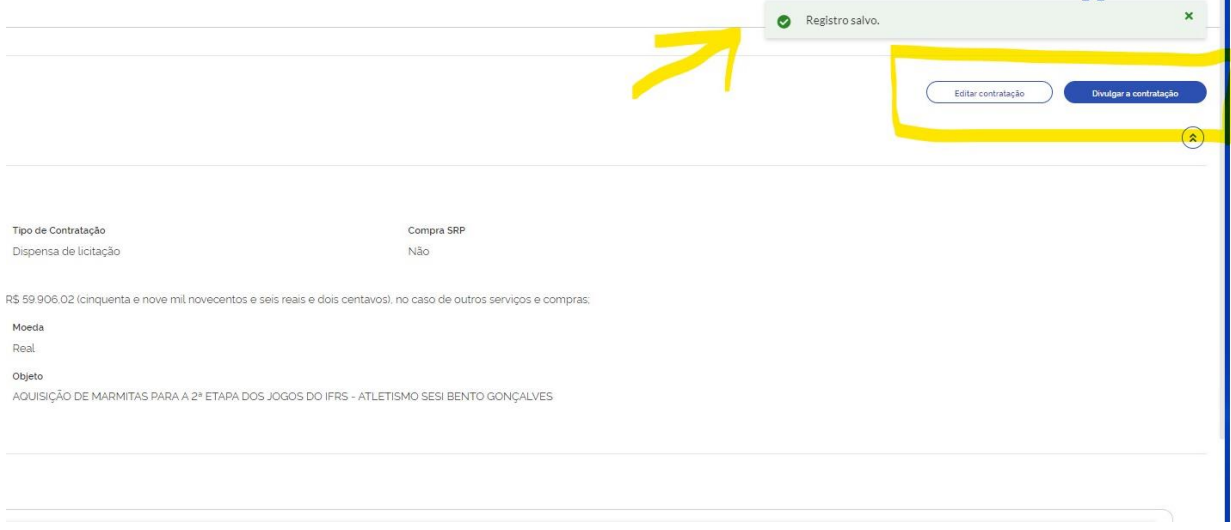

33 - Agora, acesse <https://pncp.gov.br/app/editais>, marque a opção "encerradas" e escolha uma palavra-chave que ajude a encontrar a contratação divulgada.

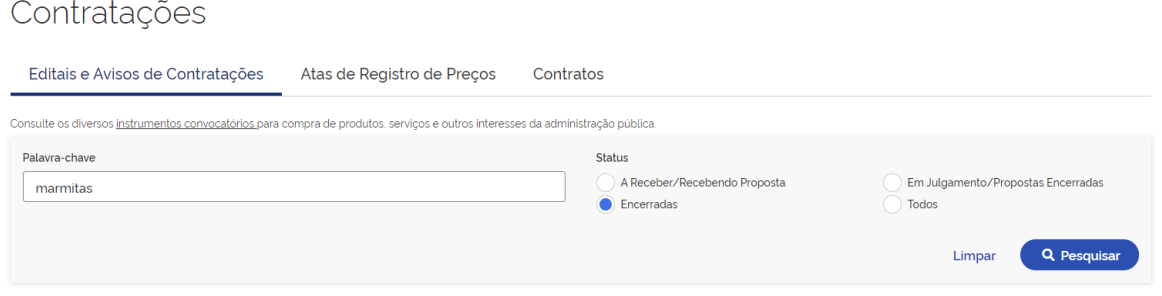

34 - Quando encontrar sua contratação, clique nela:

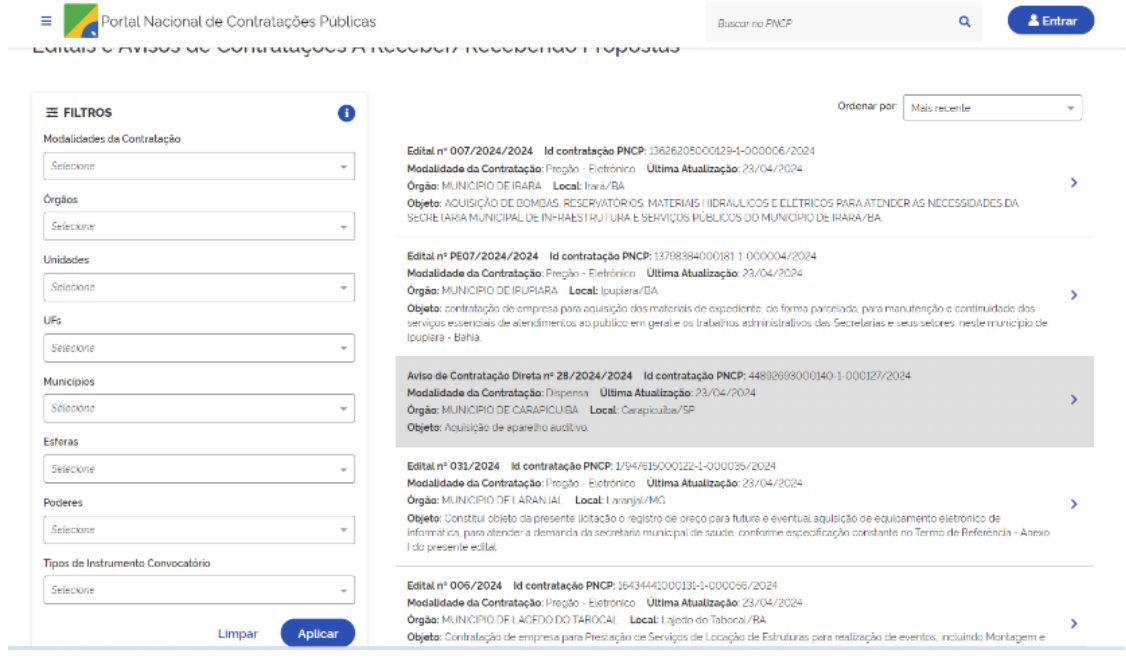

35 - Na tela seguinte, clique com o botão direito e faça o PDF da página. Anexe esse arquivo ao processo no Sipac como documento do tipo "comprovante" e na descrição informe: "Publicação no PNCP".